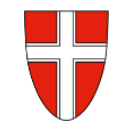

# **RM-03a Reisekostenabrechnung "Konsignationen"**

## **Vorbemerkung:**

Mit Wirksamkeit 01.01.2023 wird die Reisekostenabrechnung über das Service Portal des Bundes abgewickelt.

Ab diesem Zeitpunkt haben alle Mitarbeiterinnen und Mitarbeiter über diese Applikation Zugriff auf ihre monatlichen **Gehaltsabrechnungen**, **Jahreslohnzettel,** aber auch zum **Reisemanagement** (**Reiseantrag** und **Reisekostenabrechnung**).

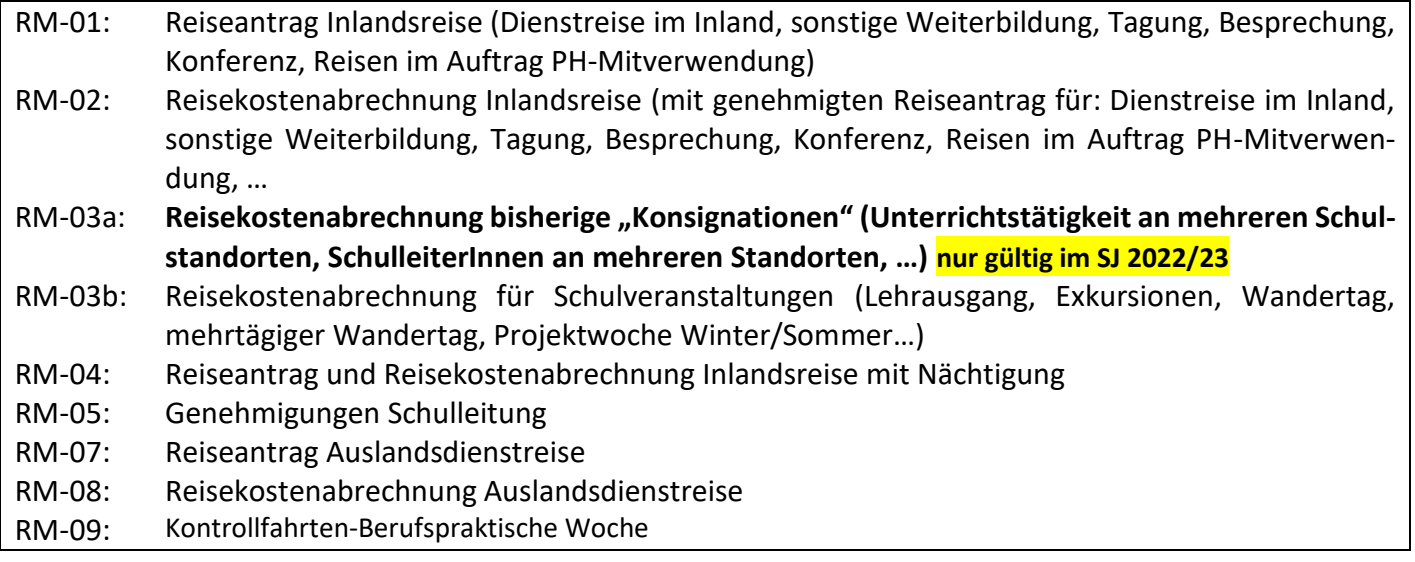

### **Gültigkeit der Anleitung für:**

• **Erfassung einer Dienstreise im Inland ehemals "Konsignationen"** (Unterrichtstätigkeit an mehreren Schulstandorten, SchulleiterInnen an mehreren Standorten, …)

#### *Information:*

Lehrer, die an mehreren Unterrichtsstandorten unterrichten, oder SchulleiterInnen an mehreren dislozierten Schulstandorten benötigen für die Fahrten zwischen den Schulen keinen eigenen Reiseantrag.

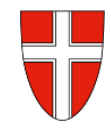

Einstieg au[f https://service.gv.at](https://service.gv.at/) mit Zugangsdaten bzw. Handysignatur

#### **Start der Reisekostenabrechnung:**

Den Menüpunkt "Reisekostenabrechnung" finden Sie in *Personalservices – Mitarbeiter/in – Reisemanagement*

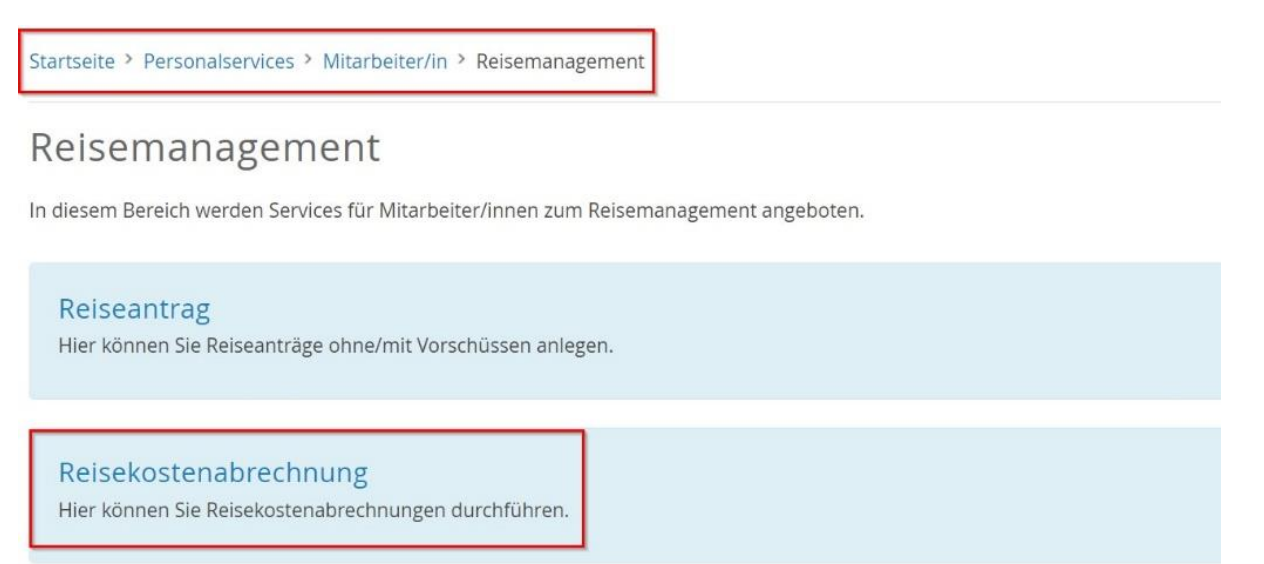

Durch Klicken auf *Reisekostenabrechnung* öffnet sich ein neues Fenster (**Popup-Blocker ausschalten**!)

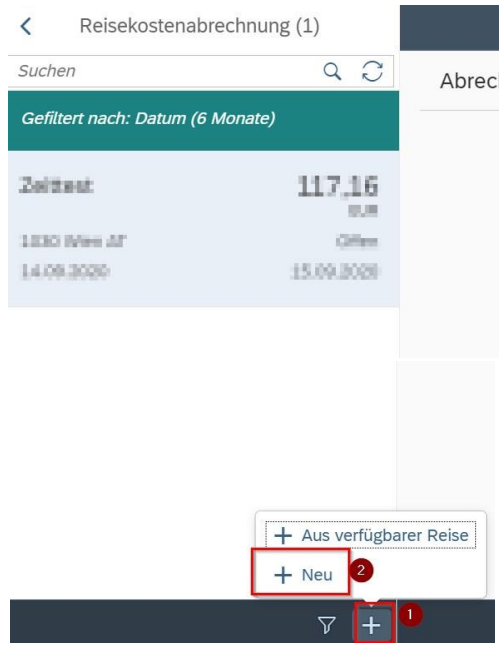

Im neu geöffneten Fenster finden Sie links unten neben dem Filtersymbol das + Symbol  $\sqrt{ }$ 

Durch einen Klick darauf können Sie jetzt eine neue Reisekostenabrechnungszeile erzeugen.

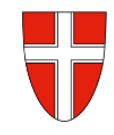

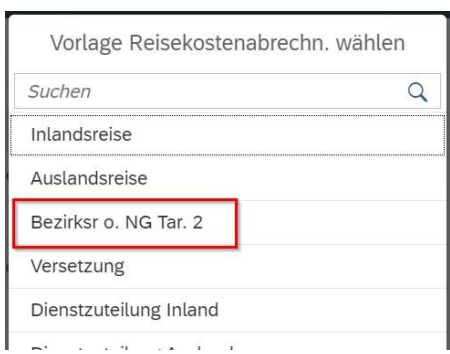

Es wird die Vorlage *Bezirksr. o. NG Tar. 2*. ausgewählt. *(Bezirksreise ohne Nächtigung Tarif 2)* Wenn im Zuge dieser Tätigkeit einmal die Landesgrenze Wiens überschritten wird, ist ebenso *Bezirksr. o. NG Tar. 2* als Auswahl zu treffen.

Es erscheinen die Abrechnungsdetails. Die zu erfassenden Daten werden in weiterer Folge detailliert dargestellt.

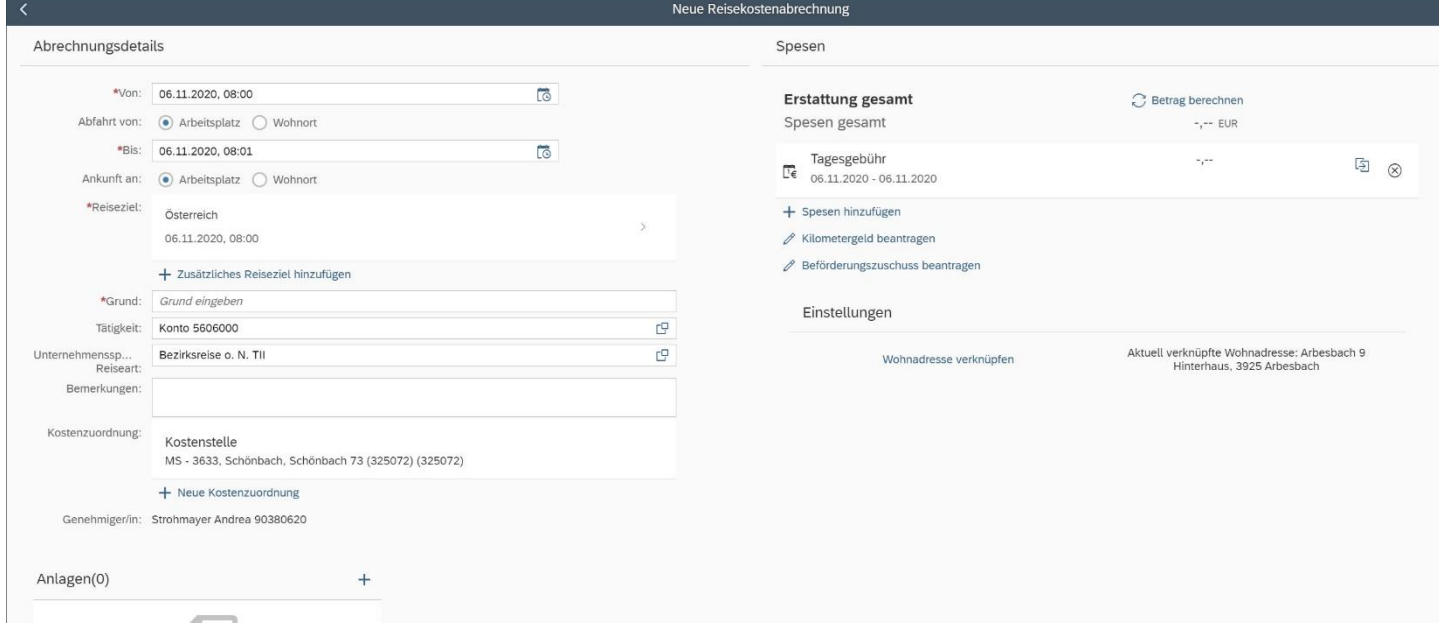

*Eingabe des Zeitraums der Reise*:

Geben Sie die Dauer der Dienstreise an und ob der Reisebeginn und das Reiseende am Arbeitsplatz oder am Wohnort gewesen ist.

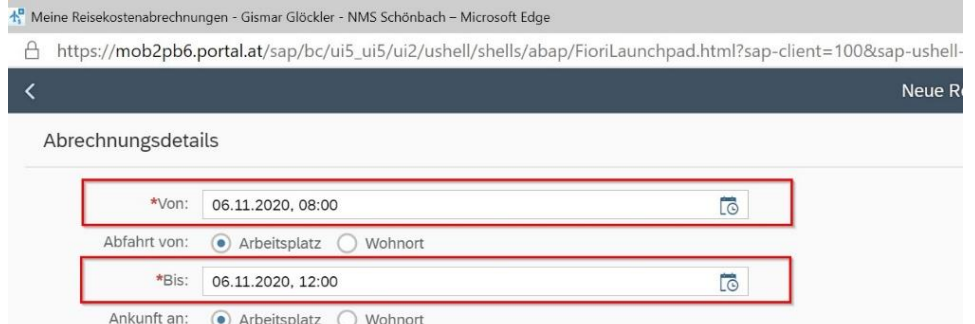

Bildungsdirektion<br>Wien

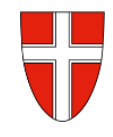

#### *Reiseziel:*

Klicken Sie auf das Feld für die Auswahl des Reiseziels.

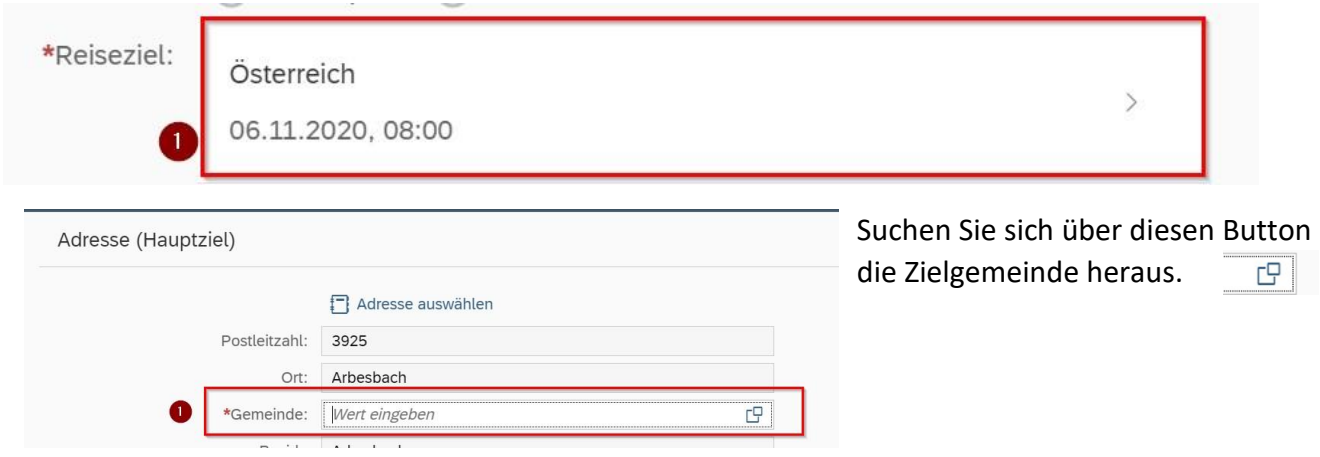

Das Suchfeld hilft bei der detaillierten Auswahl. Hier geben Sie die genaue Adresse Ihres Reiseziels ein.

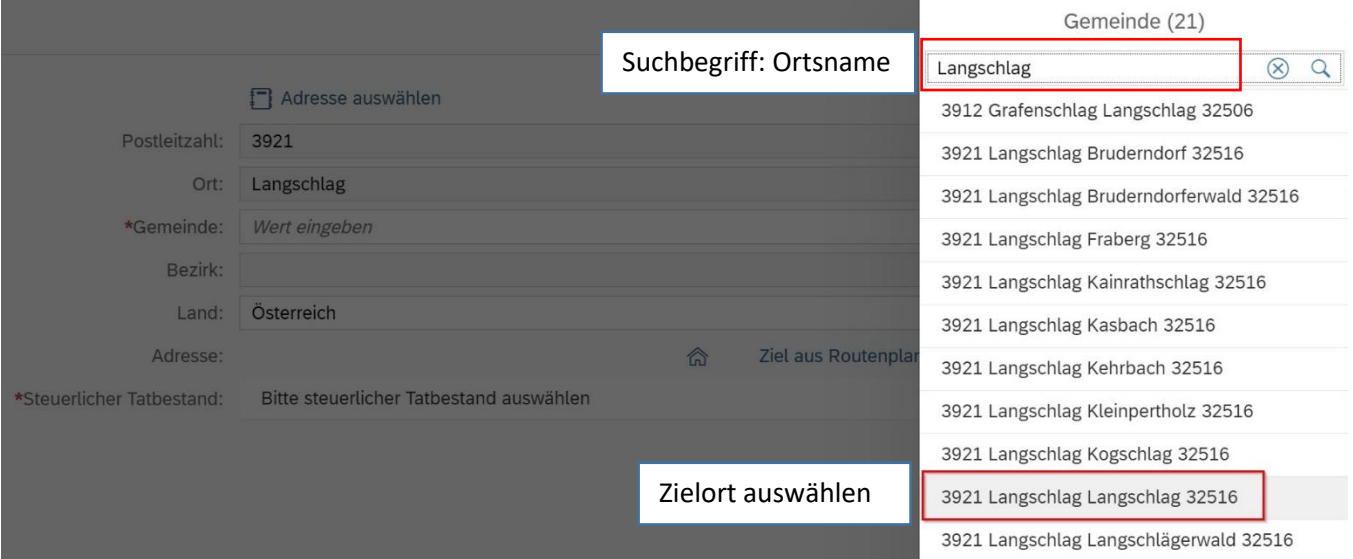

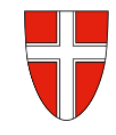

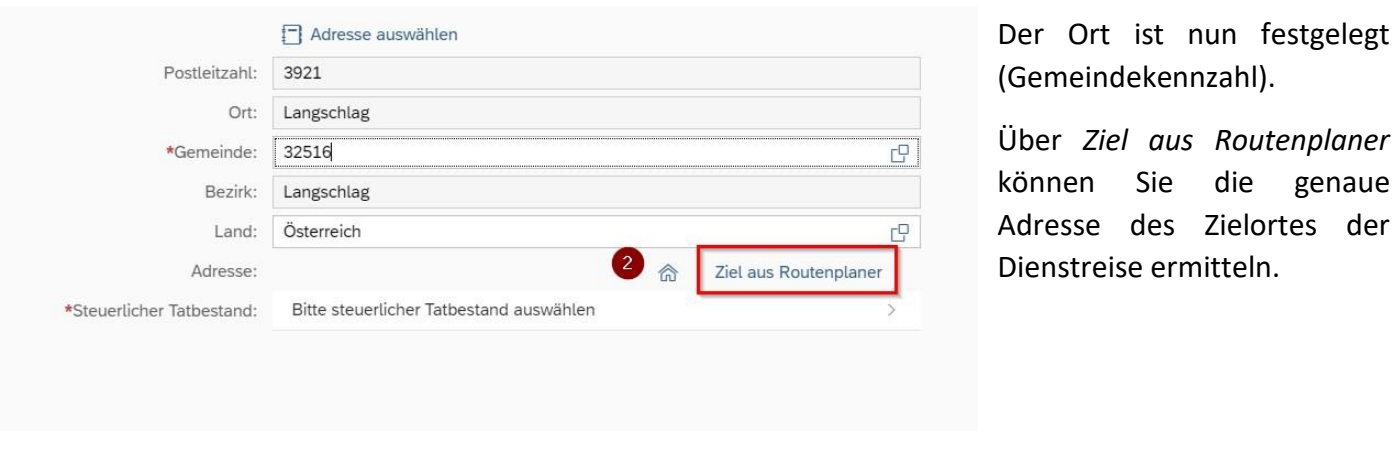

Achten Sie darauf, dass das ausgewählte Ziel übernommen wurde.

Wählen Sie im Anschluss *Steuerlicher Tatbestand* aus.

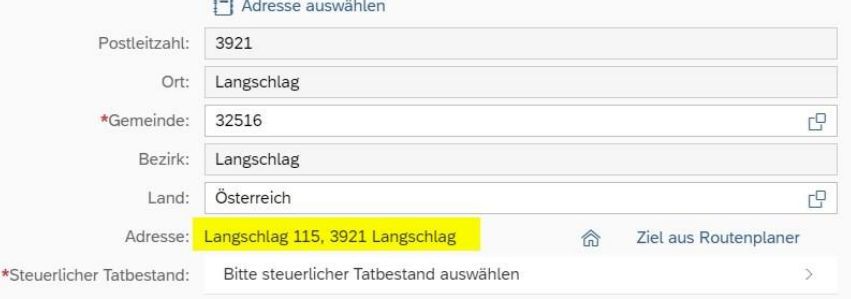

Wählen Sie im nächsten Fenster *funktionale Zuständigkeit für mehrere Standorte* aus.

Kehren Sie im Anschluss durch zweimaliges Klicken auf den Pfeil im linken oberen Fenster zu den Abrechnungsdetails zurück.

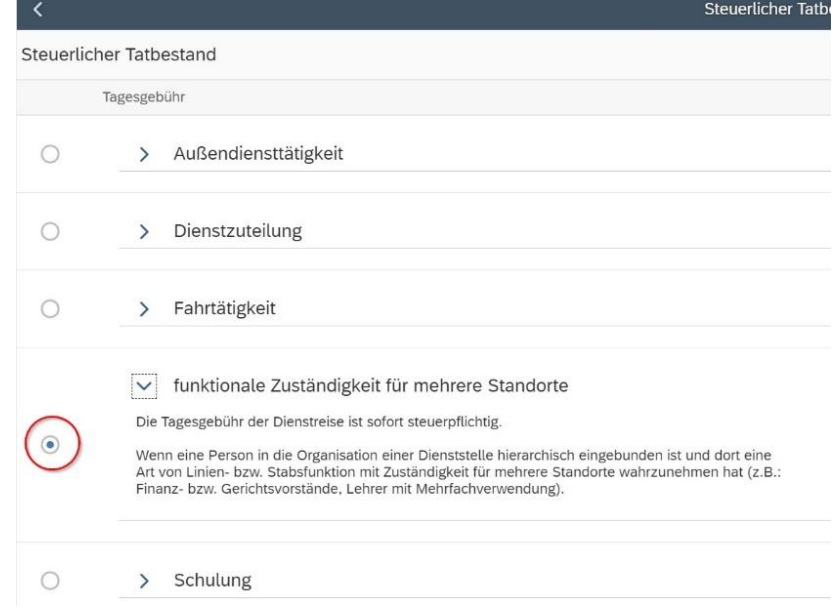

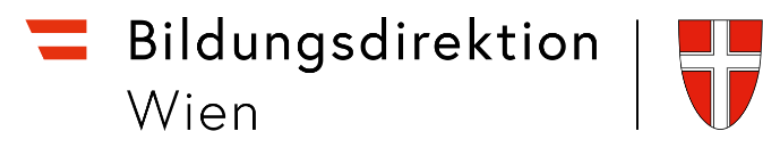

Bevor Kilometergeld oder Beförderungszuschuss beantragt werden kann, muss die Reisekostenabrechnung mit der Schaltfläche sichern gesichert werden.

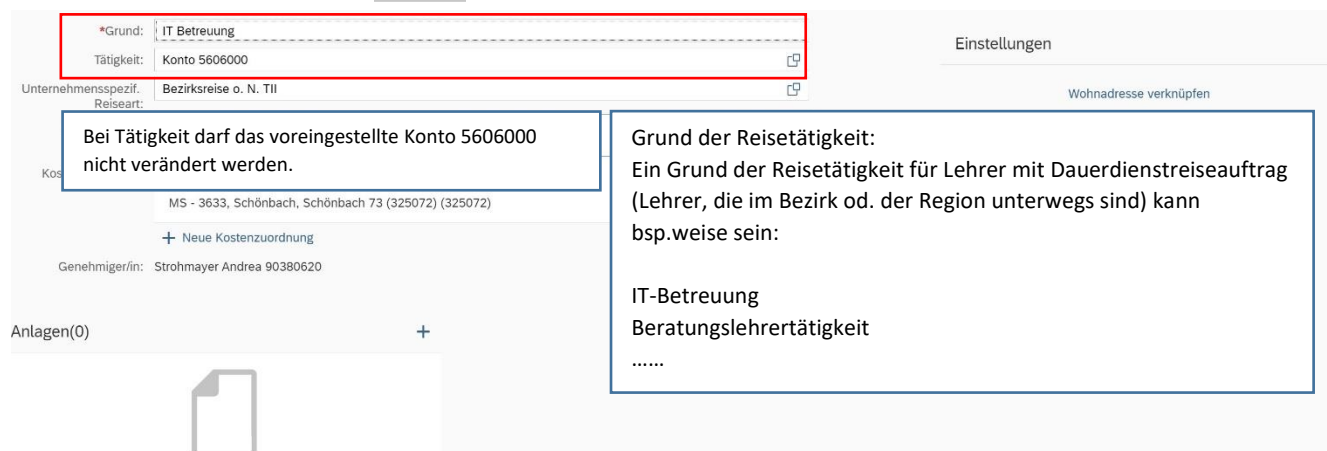

*Hinweis: Das Beantragen des Kilometergeldes ist nur in Ausnahmefällen möglich, ansonsten sind die tatsächlichen Fahrtkosten der öffentlichen Verkehrsmittel beizulegen:*

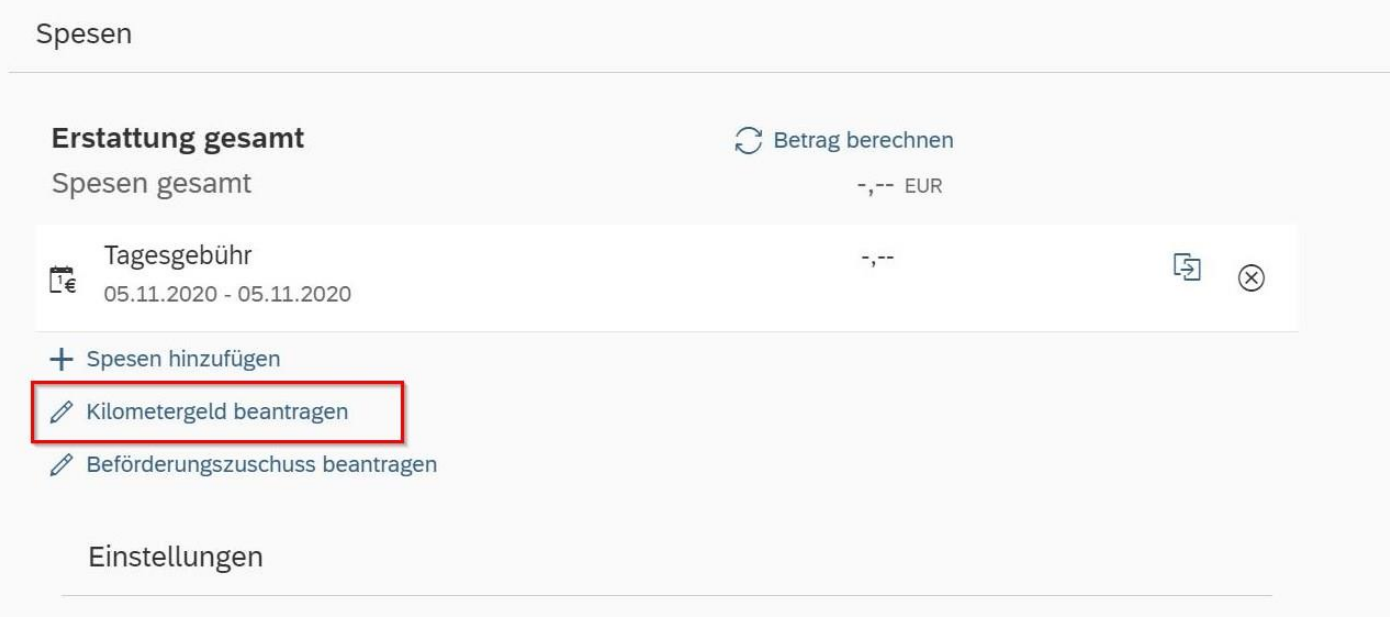

Geben Sie die Wegstrecken an, für die Sie Kilometergeld bzw. den Beförderungszuschuss beantragen. Wählen Sie die Fahrtstrecken aus, für die Sie Kilometergeld oder den Fahrtkostenzuschuss beantragen. Sie können das einzeln (nur Hin- oder Rückreise) machen bzw. über *Alles auswählen* alle Wege auf einmal auswählen.

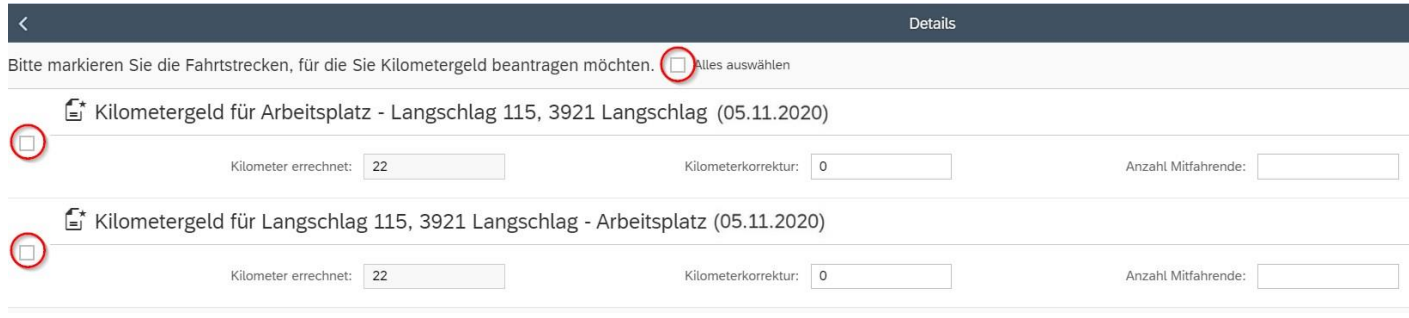

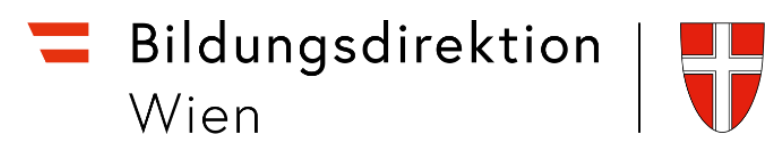

Nun können Sie sich den Betrag ausrechnen lassen, den Sie refundiert bekommen. Das erfolgt über den Punkt *Betrag berechnen*.

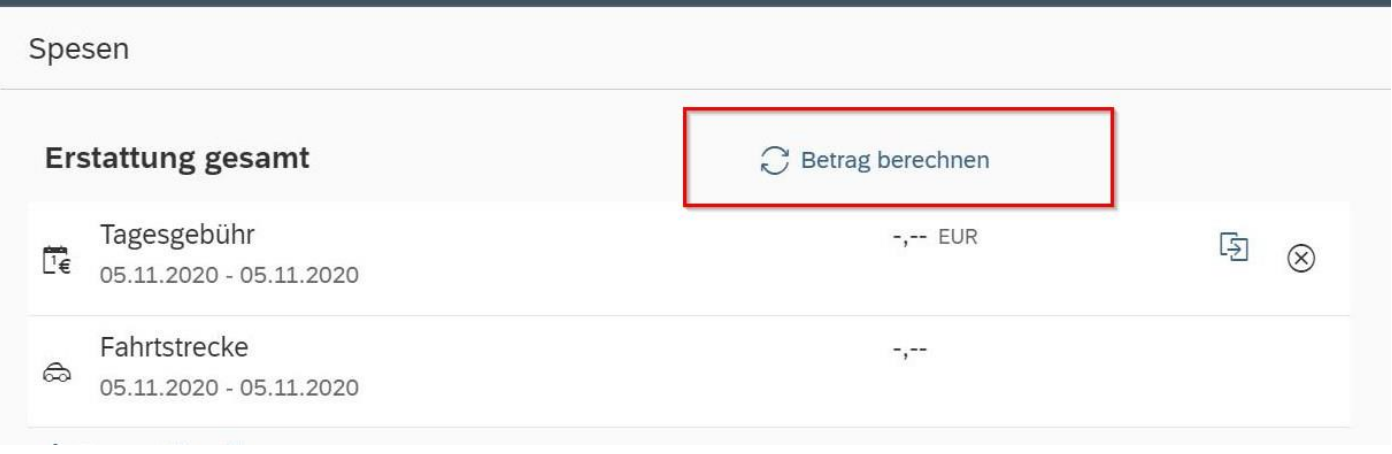

Nachträgliche Änderungen können Sie über den Punkt *Kilometergeld beantragen* erledigen.

Die Wohnadresse ist einmal festzulegen (Verknüpfung mit Eintrag aus dem ZMR). Wird eine Reise jedoch einmal von einem etwaigen Nebenwohnsitz gestartet, ist für diese Reisebewegung die Wohnadresse neu zu verknüpfen. Es können nicht zwei verschiedene Adressen hinterlegt werden.

Abschließend können Sie die Reisekostenabrechnung *sichern* und *zu Ihrem Vorgesetzten senden.*

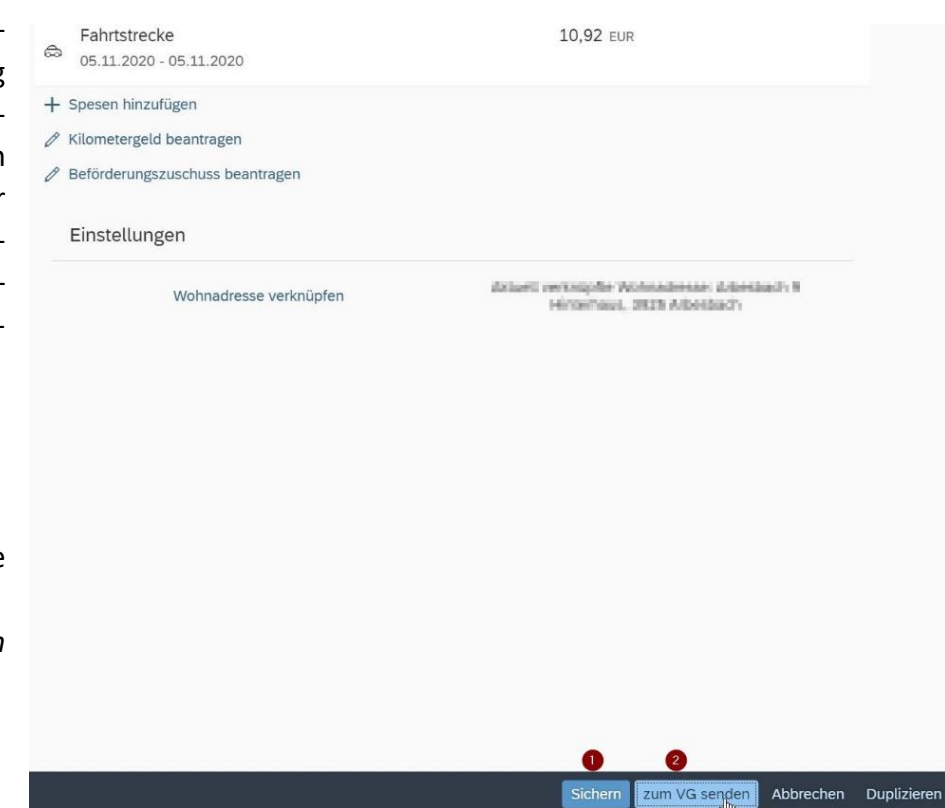

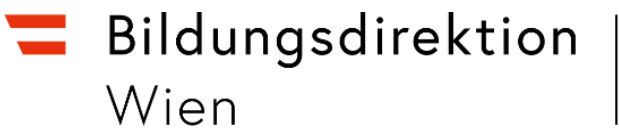

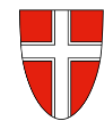

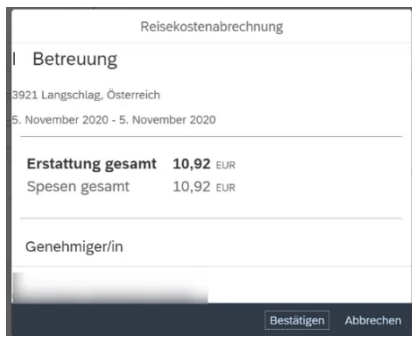

Es erscheint jetzt ein kleines Fenster, wo die wesentlichen Informationen zu Ihrer Reisekostenabrechnung angeführt sind.

Wählen Sie *Bestätigen*.

Ihre Reisekostenabrechnung ist nun fertig.